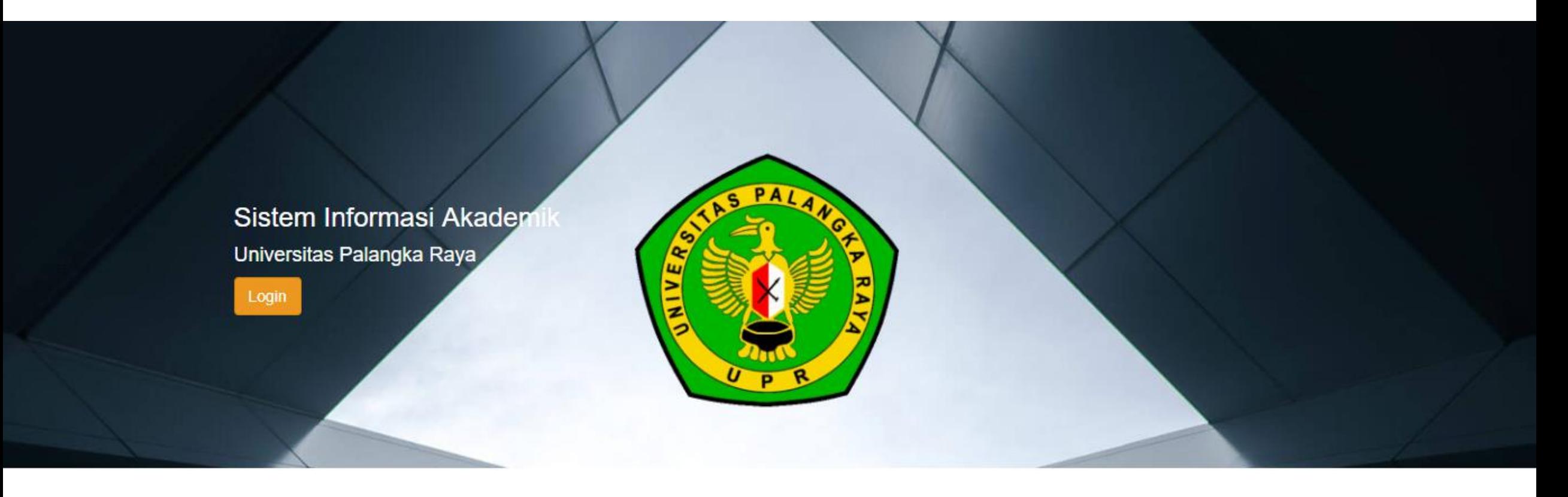

**PANDUAN REGISTRASI MELALUI SISTEM INFORMASI AKADEMIK (SIAKAD UPR) UNTUK MAHASISWA BARU PROGRAM MAGISTER (S2) DAN PROGRAM DOKTOR (S3) DI PROGRAM PASCASARJANA DAN FAKULTAS HUKUM UNIVERSITAS PALANGKA RAYA PERIODE SEMESTER GANJIL TAHUN AKADEMIK 2023/2024**

- 1. Silahkan mengunjungi Sistem Informasi Akademik Universitas Palangka Raya (SIAKAD UPR) di alamat [siakad.upr.ac.id](https://siakad.upr.ac.id/)
- 2. Akan muncul tampilan laman seperti gambar dibawah ini

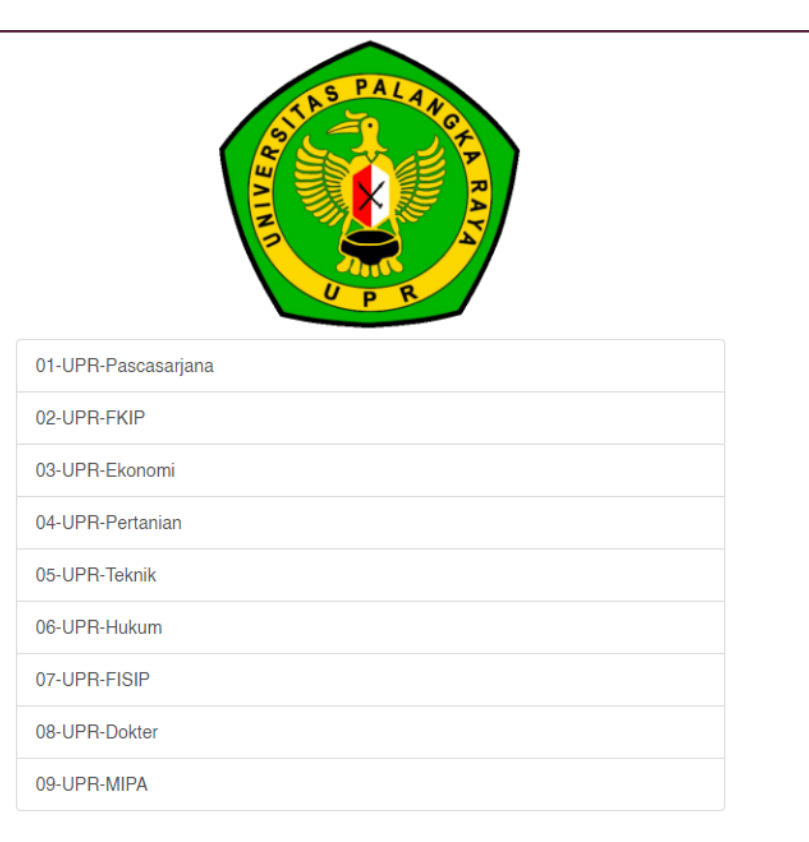

3. - Pilih 01-UPR-Pascasarjana untuk Camaba Program Pascasarjana - Pilih 06-UPR-Hukum untuk Camaba Magister Fakultas Hukum

dan akan muncul halaman Login, seperti gambar dibawah ini

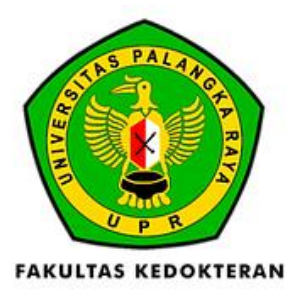

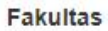

06-UPR-Hukum Select **Sele** 

#### Username

**NIM** 

### Password

Password

Log in

4. **Username & Password** yang dipergunakan untuk login ke SIAKAD UPR :

Username : Nomor Pendaftaran Seleksi Password : Tanggal, Bulan dan Tahun Lahir. Contoh : Anda lahir tanggal 12 Mei 1980, penulisan passwordnya adalah 12051980

Apabila terdapat kendala untuk *Login,* dapat melaporkan ke nomor WA : 081351884142 a.n. Doni

# 5. Ketika anda berhasil login, akan tampil halaman seperti pada gambar. Kemudian klik tombol "Form Penerimaan"

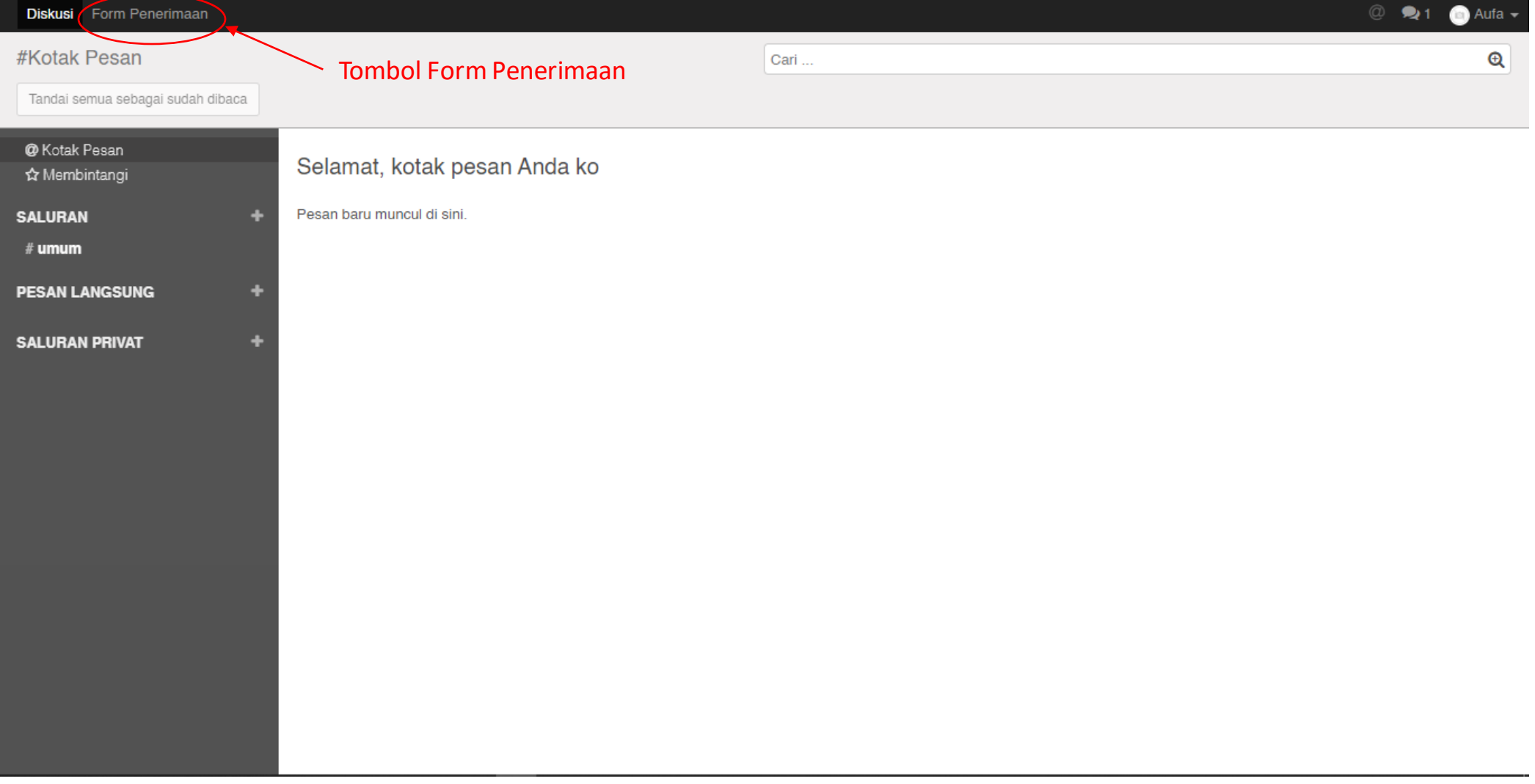

6. Akan tampil form Penerimaan Mahasiswa baru UPR, silahkan melengkapi data pada tab "Educational Detail" dan Personal Detail" dengan cara klik tombol "Sunting", lalu klik tab "Educational Detail"

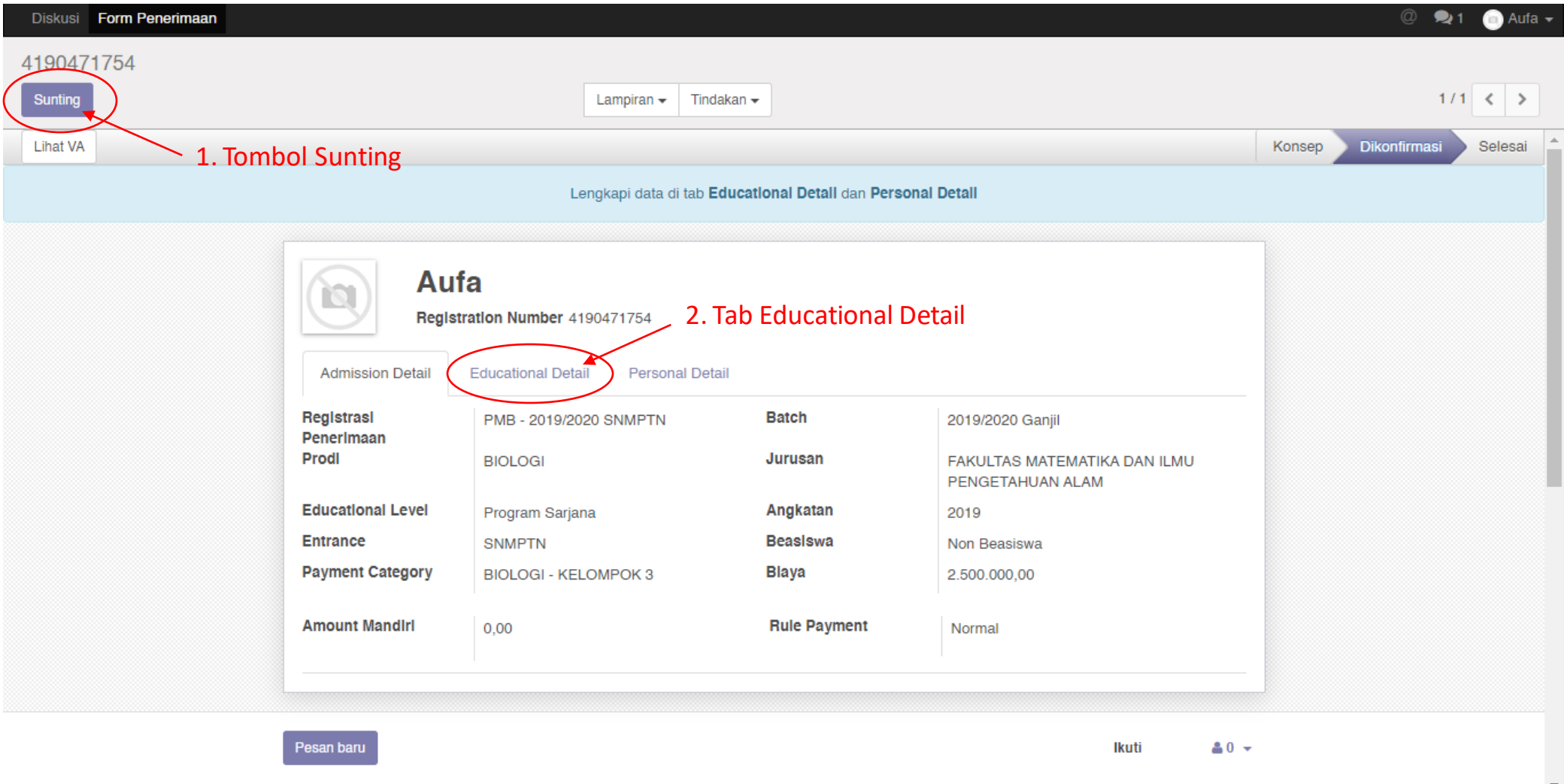

7. Jika sudah mengisi data pada tab "Educational Detail", silahkan klik tab "Personal Detail" untuk mengisi data personal

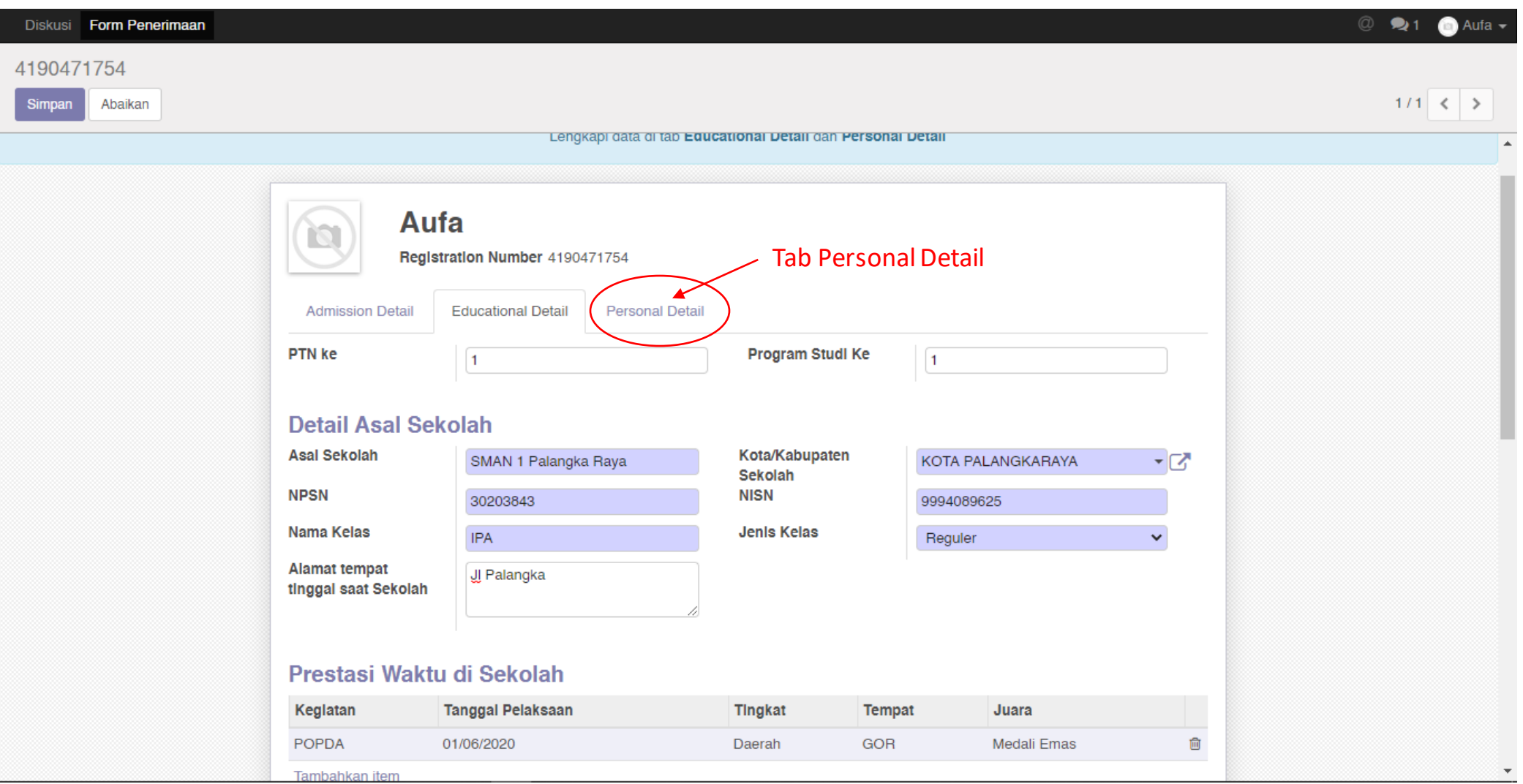

# 8. Jika sudah selesai mengisi data pada tab "Personal Data", selanjutnya silahkan klik tombol "Simpan", lalu klik tombol "Lihat VA"

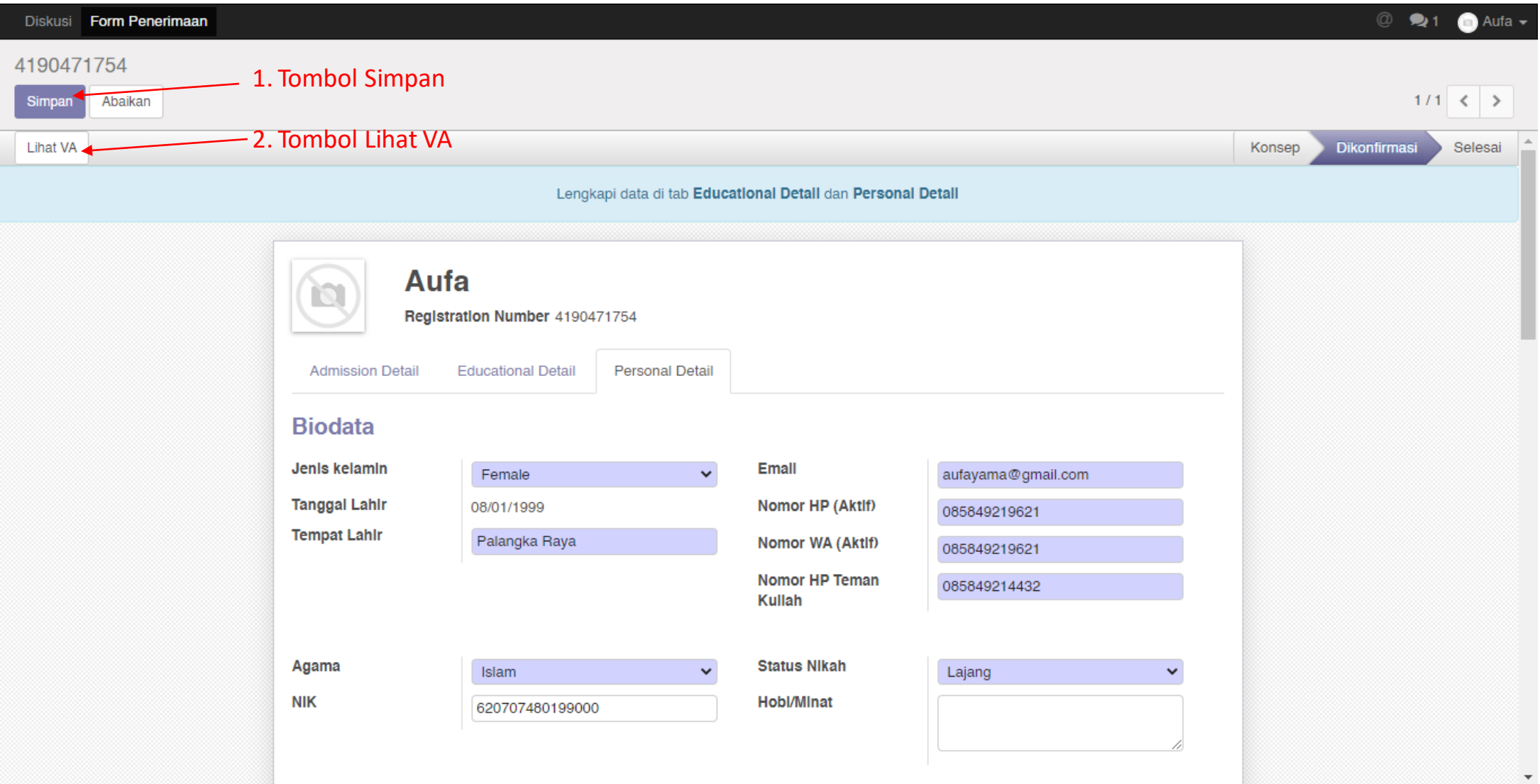

## 9. Akan tampil daftar tagihan pembayaran yang anda miliki, dan terdapat 3 (tiga) tagihan pembayaran. **PERHATIAN : WAJIB MELAKUKAN PEMBAYARAN TAGIHAN 1 TERLEBIH DAHULU UNTUK MENDAPATKAN NIM DAN MELAKUKAN REGISTRASI**

Setelah Tagihan 1 terbayar, anda dapat melakukan pelunasan untuk seluruh tagihan lainnya (Tagihan 2 & Tagihan 3) sampai dengan tanggal batas akhir pembayaran tagihan.

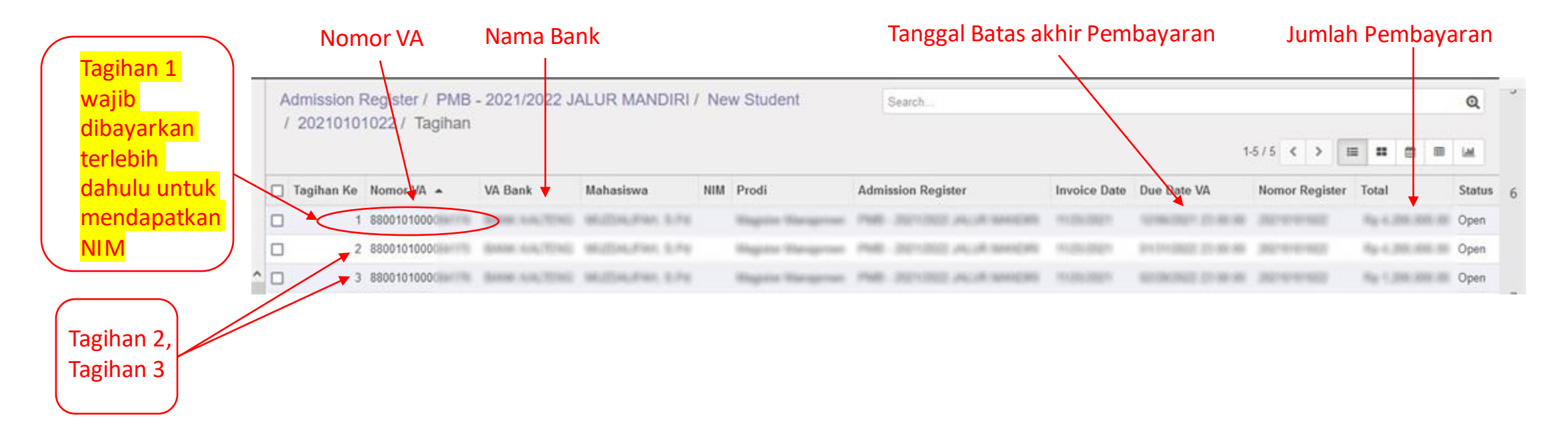

10. Lakukan pembayaran pada bank yang telah ditunjuk oleh Universitas Palangka Raya sesuai yang tertera pada form tagihan dengan menunjukan Nomor VA yang didapat sesuai dengan tagihan.

# 11. Kemudian jika sudah melakukan Pembayaran, silahkan login kembali ke SIAKAD, kemudian klik tombol "Form Penerimaan"

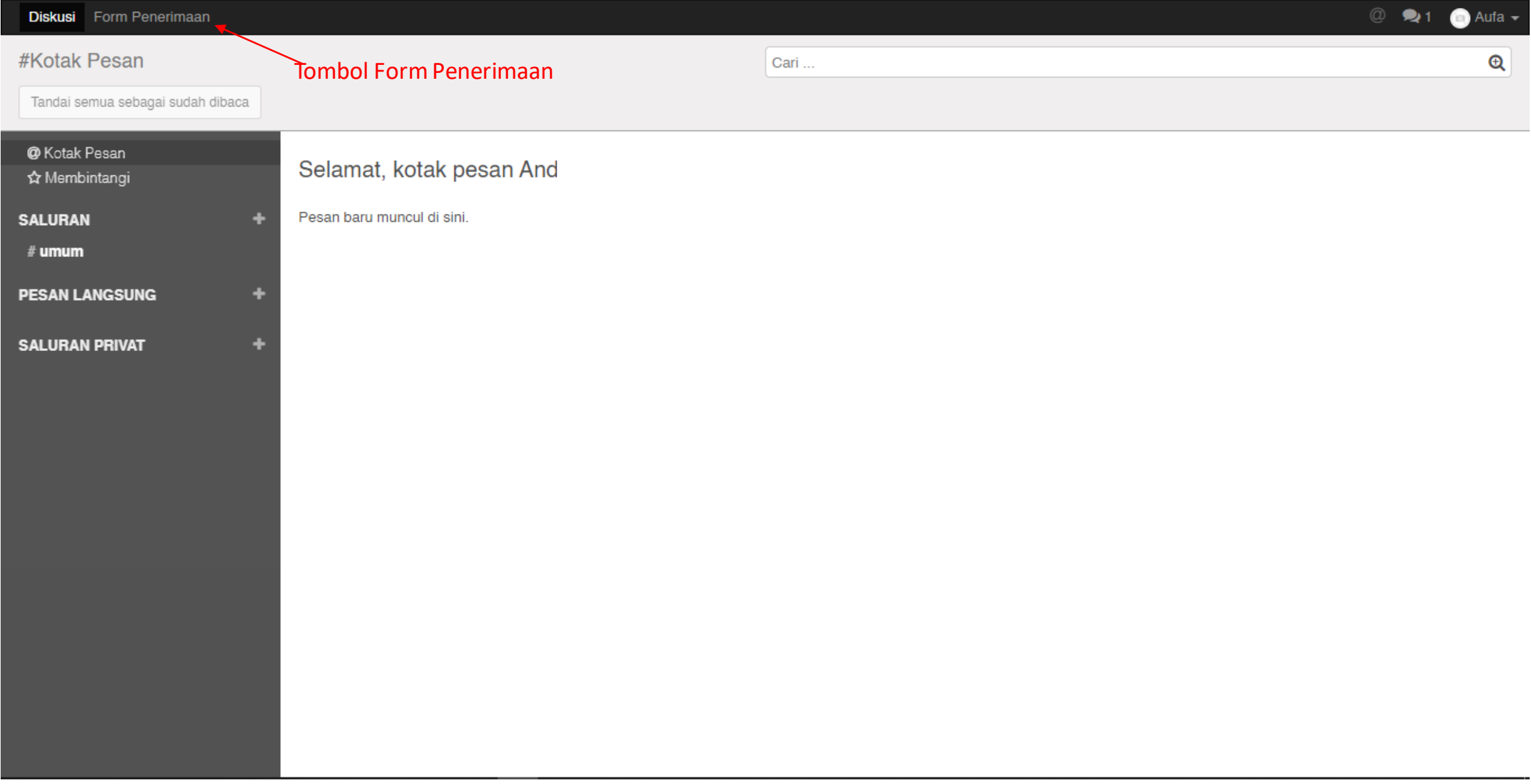

# 12. Silahkan klik tombol "Print Registrasi" untukmelakukan Cetak Bukti Registrasi.

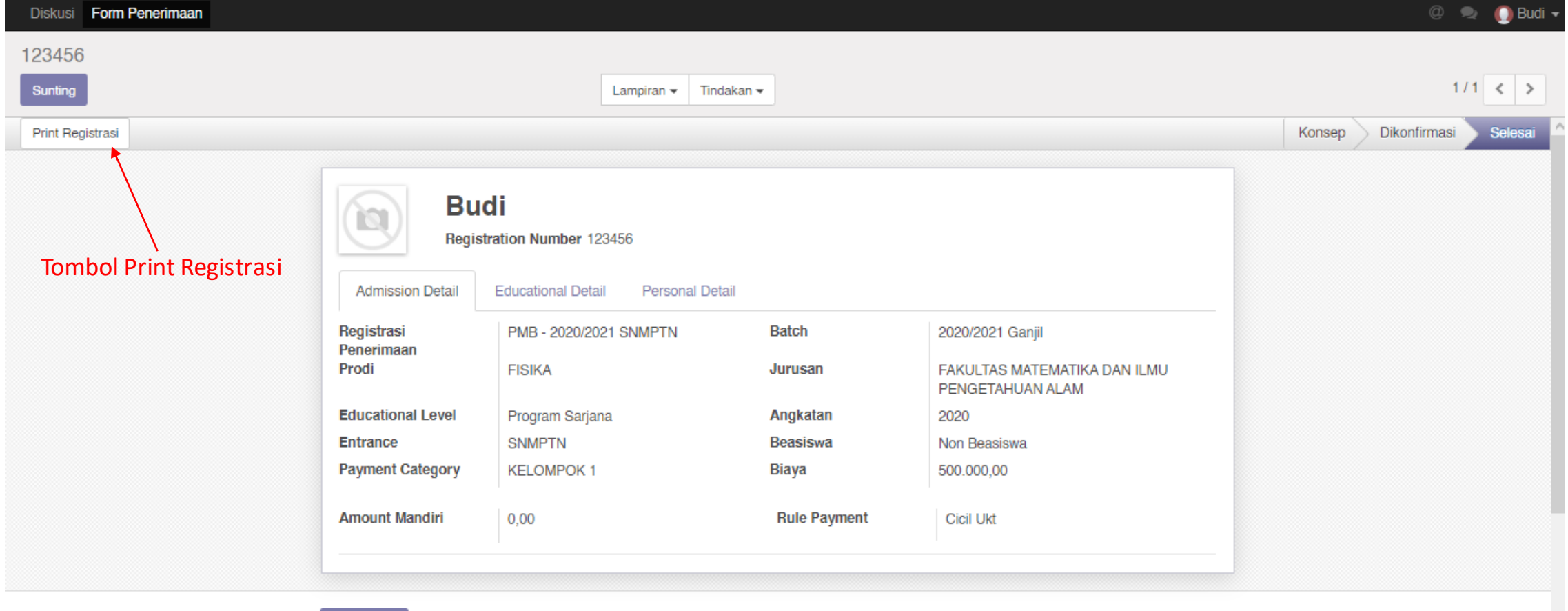

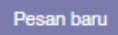

Ikuti  $41 -$ 

# 13. Bentuk Bukti Registrasi

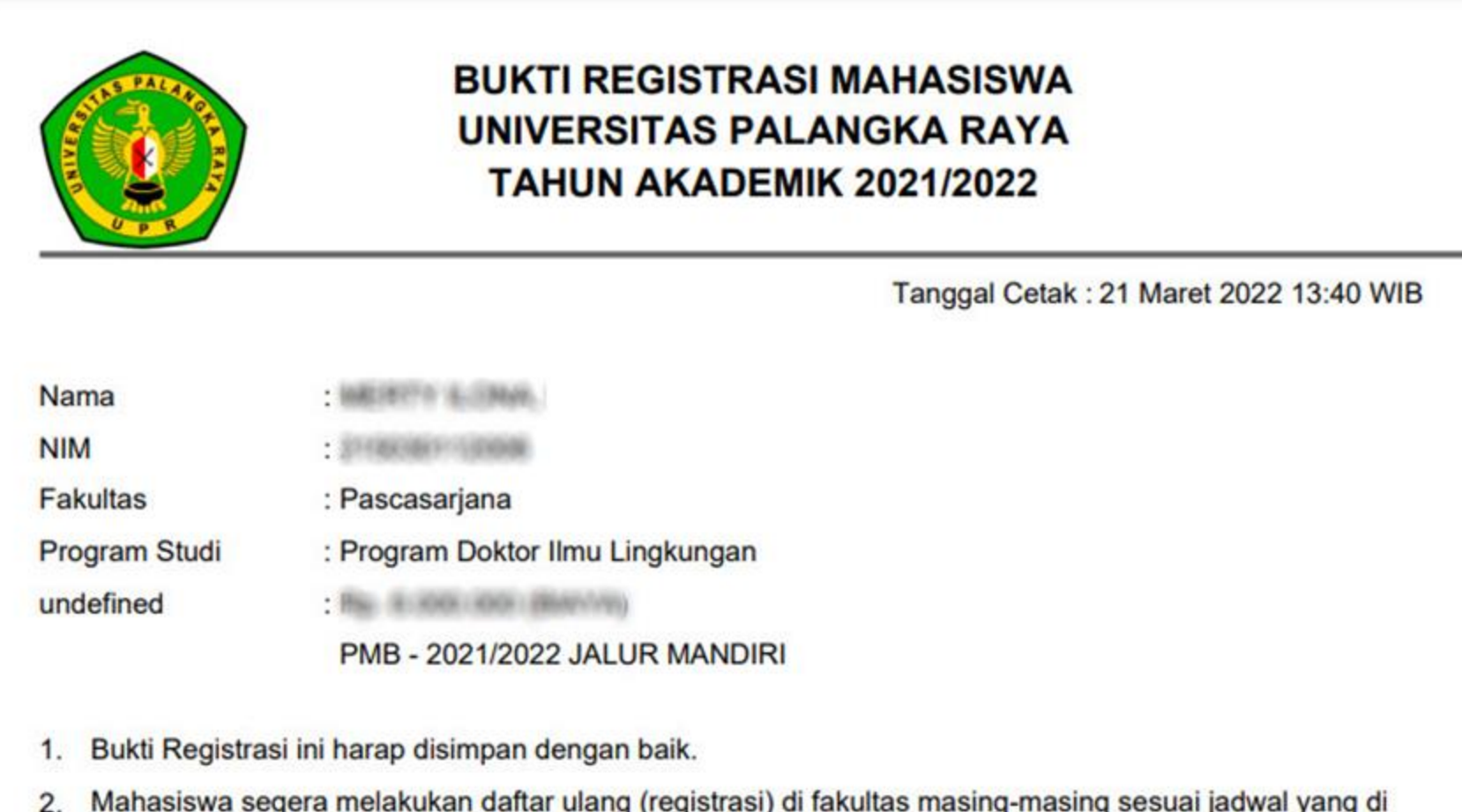

Mahasiswa segera melakukan daftar ulang (registrasi) di fakultas masing-masing sesuai jadwal yang di  $2.$ tetapkan.

14. Setelah mengunduh dan mencetak bukti registasi, silahkan melakukan pendaftaran ulang di Program Pascasarjana / Fakultas Hukum sesuai jadwal yang telah ditetapkan pada Pengumuman.

Tata cara pendaftaran ulang di Program Pascasarjana / Fakultas Hukum diaturtersendiri oleh Program Pascasarjana / Fakultas Hukum Universitas Palangka Raya.

# **TERIMA KASIH**